# *Ergänzung zum Beitrag in FA 2/19, S. 122 f. "DVstick 30 – ein Schweizer Messer für Digital Voice"*

Wie im Beitrag angedeutet, lässt sich auch eine eigener, weltweit über das Internet erreichbarer *AMBE-Server* aufsetzen. Der besteht z.B. aus einem Raspberry Pi mit angestecktem DVstick 30 und der frei erhältlichen *AMBE-Server-Software* unter Linux. Damit ergibt sich eine besonders komfortableArbeitsweise mit einem Smartphone, weil dann kein OTG-Adapter mehr stört. Der Weg zu einem *AMBE-Server* wird nachstehend beschrieben.

### n **Erstellen des Boot-Images**

- 1. Man sollte eine hochwertige Micro-SD-Karte kaufen. Es wird eine Klasse-10- Karte mit 8 GB oder größer empfohlen.
- 2. Compass-Linux-Image von *[archive.com](http://archive.compasslinux.org/) [passlinux.org](http://archive.compasslinux.org/)* herunterladen
- 3. Die *Lite*-Version enthält keine GUI und erfordert das manuelle Editieren der Konfigurationsdateien. Die Vollversion verfügt über einen GUI-Desktop.
- 4. Unkomprimierte Image-Datei auf die SD-Karte kopieren. Getestet ist das Beschreiben der SD mit der Balena-Etcher-Software. Es ist auch so auf der Raspberry-Pi-Seite beschrieben oder *Win32DiskImager* nehmen.

## ■ Zum ersten Mal booten

- 1. Micro-SD-Karte in den Raspberry Pi einsetzen.
- 2. Monitor und eine Tastatur/Maus am Raspberry Pi anschließen.
- 3. Das Ethernet über die RJ45-Buchse mit dem Netzwerk verbinden.
- 4. Die Stromversorgung über den Micro-USB-Anschluss neben dem HDMI-Anschluss anstecken.

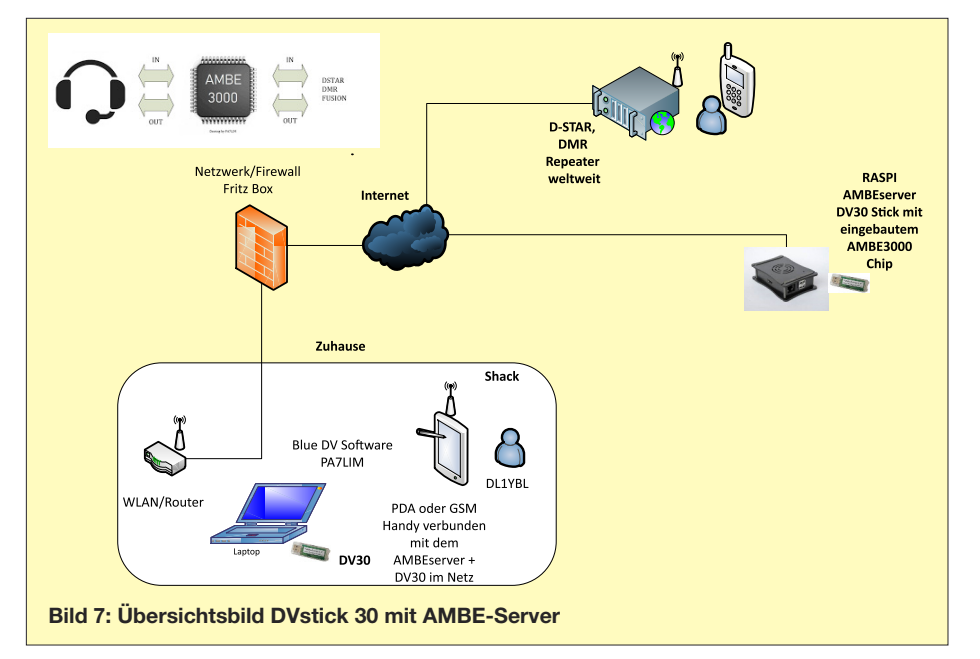

*fig* zeigt die aktuelle IP bei eingestelltem DHCP an.

Hinweis: Das Raspberry-Update nicht jetzt, sondern später ausführen!

8. *sudo raspi-config*

Wählen Sie dann *Erweiterte Optionen* **→ Hostname** und befolgen Sie die Anweisungen. Es aktualisiert den Hostnamen für den Raspberry Pi und nimmt die Änderung in */etc/hosts* vor (ändern von *compass* auf z.B. *ambeserver*.

9. Setzen Sie den DVstick 30 ein und beachten Sie, dass er unter */dev/ttyUSB0* angezeigt wird.

*ls /dev/ttyU\** listet alle seriellen USB-Anschlüsse auf. Wenn Sie ein GPS-Ge-

> **Bild 8: BlueDV AMBE: Man sieht den verbundenen AMBE-Server**

rät, ein anderen Stick oder ein anderes serielles Gerät besitzen, werden diese möglicherweise ebenfalls aufgelistet.

10. Ein Neustart des Raspberry Pi kann man mit *sudo reboot* durchführen.

## ■ Installieren des **AMBE-Servers**

Verwenden Sie die folgenden Befehle in der Befehlszeile:

*sudo apt-get update*

*sudo apt-get upgrade*

*sudo apt-get install ambeserver*

*sudo systemctl enable*

*ambeserver@ttyUSB0.service*

Für den DVstick 30 sollte man noch unter */etc/opendv/ambeserver-ttyUSB0.conf* folgende Zeile mittels Editor ändern:

## *UDP\_PORT=2460*

oder anderer und in der lokalen Firewall für den Raspberry Pi freigeben.

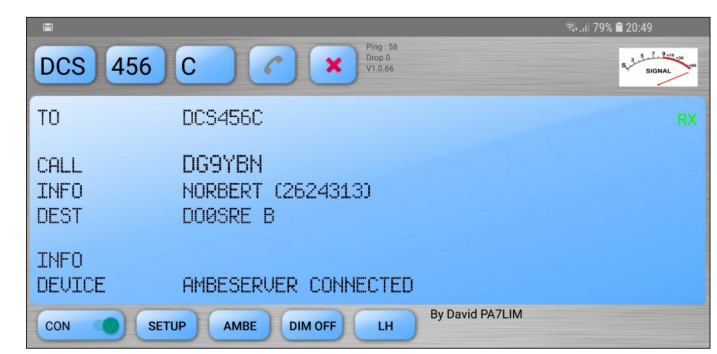

Version 1.0.0.9548 okup APRS chat **LISTENING** CALL NAME INFO **IDLE** cted to AMBESe DSTAR<sup>1</sup> Call<sub>e</sub>  $\frac{C \cdot M}{C \cdot L}$ Call<br>Status Not Link

- 5. Raspberry Pi booten lassen und am Monitor verfolgen, ob das klappt.
- 6. Login (Benutzer: *pi*, Passwort: *raspberry*)
- 7. Man könnte nun andere Software wie *MC Midnight Commander* und ggf. die Netzwerk-IP-Adresse einstellen, *ifcon-*

**Bild 9: BlueDV AMBE unter Android mit verbundenem AMBE-Server (empfangenes D-STAR-QSO)** *AMBESERVER\_FLAGS="-s 460800"*

braucht man für die höhere Baudrate des DVstick 30.

Raspberry Pi neu starten, der AMBE-Serversollte nun auf dem UDP-Port 2460 laufen. Anwendung wie *BlueDV for Windows* starten.

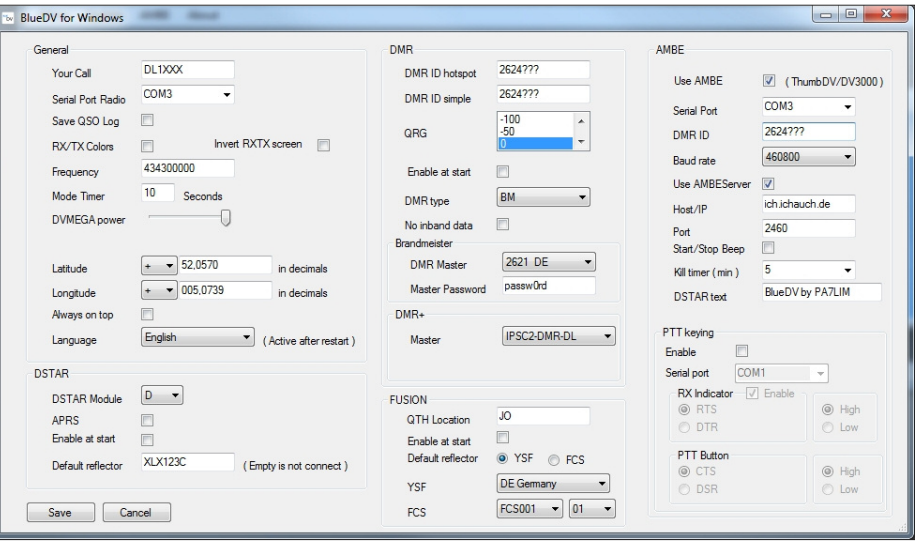

**Bild 10: Es sollten folgende Konfigurationen eingestellt werden: Rufzeichen und DMR-ID sowie**  $s$ **tatische** IP des Internetanschlusses (oder *dyndns*-Namen)